# Excelを使って会計報告を作ってみましょう

## <序>

連島教室ではこれまで Excel シリーズとして、下記の講座を実施してきました。今回は Excel の 4回目で 会計報告です。これまでの Excel 講座を少し、思い出しながら作成してみましょう。こ れまでの講座を受講さてなくても、理解できるように説明いたしますのでご安心ください。

- 1. 初めての Excel 1 起動と終了、Exsel 画面、セル、文字入力、オートフィル
- 2. 初めての Excel 2 罫線の引き方、セルの幅高さ調整、行・列やシートの追加と削除、
- 3. 初めての Excel 3 計算式書き方、オートサム、数式のオートフィル

これまで学習してきました様に、Excel は色々な活用方法があります。ですが Excel の本来の 姿は表を作成したり、計算を行ったりするツールソフトです。従って今回お勉強する会計報告な どを作る事は最も得意とするところです。

その他の Excel 機能としては色々なグラフを描いて、数字が羅列されたものを見易くする機能 等も得意ですが、今回は簡単な計算式などを利用して作ってみましょう。

## 今回お勉強する、完成の見本です。

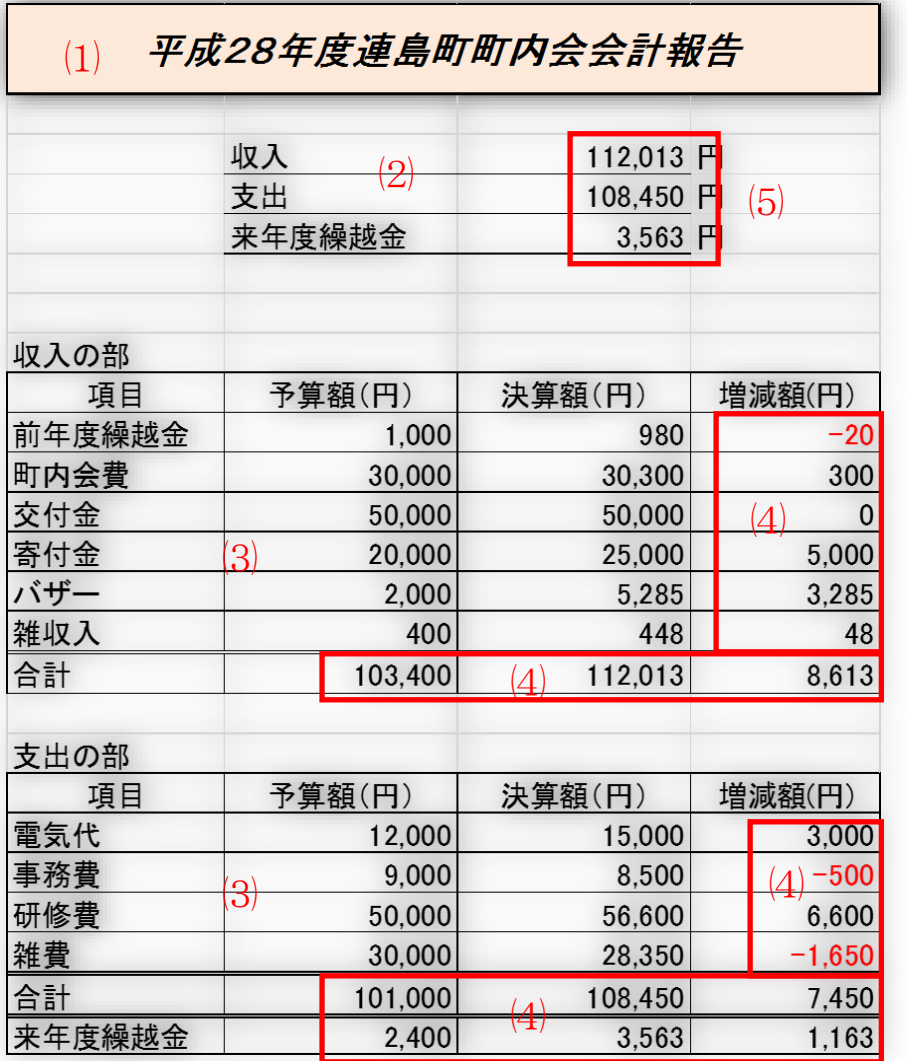

作成する作業項目は下記 $(1) \sim (5)$ です。次のページの"会計報告作成手 順書"に詳細な作業を解説します。

タイトルの表示方法  $(1)$ 

⑵

セルの下罫線の引き方

#### $(3)$

格子枠線で表作成

 $(4)$ 

 の中へ計算式挿入 

 $(5)$ 

計算結果をまとめて記入

実習教材は連島教材の Excel⇒4th をクリックして開いて下さい。

### (1) タイトルの表示方法を工夫して装飾します。

- ① Excel 教材4th のシートを表 示出来たら B1セル~E 1セルをドラッグ選択しま す。
- ② 選択した状態で(ホーム)配 置の"セルを結合して中央揃 え"をクリックします。
- ③ そのままの状態で、(ホーム) フォントの塗りつぶし ⇒ 好みの色を選択します。

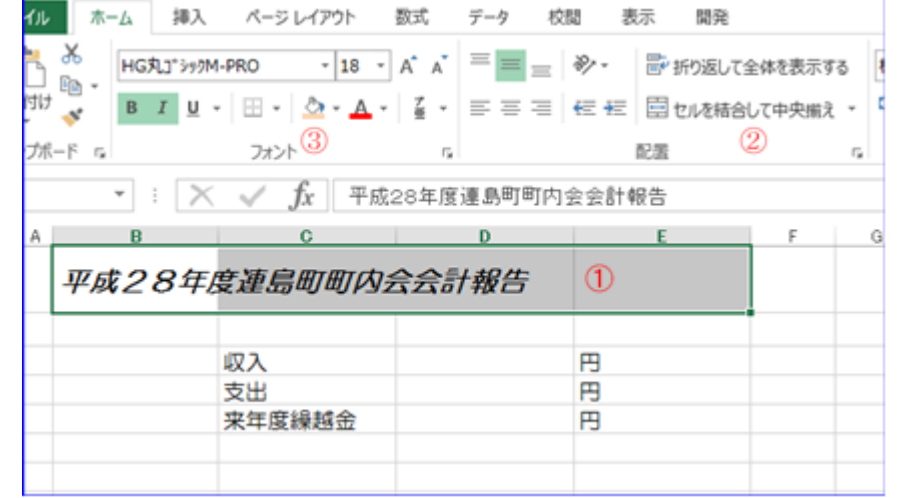

### (2) セルの下罫線を引きます。

- ① C3~D3のセルをドラッ グして選択します。
- 2 フォント ⇒ 罫線 ⇒ 下罫線を選択する
- ③ 同じようにしてC4~D4、 C5~D5にも下罫線を引 く

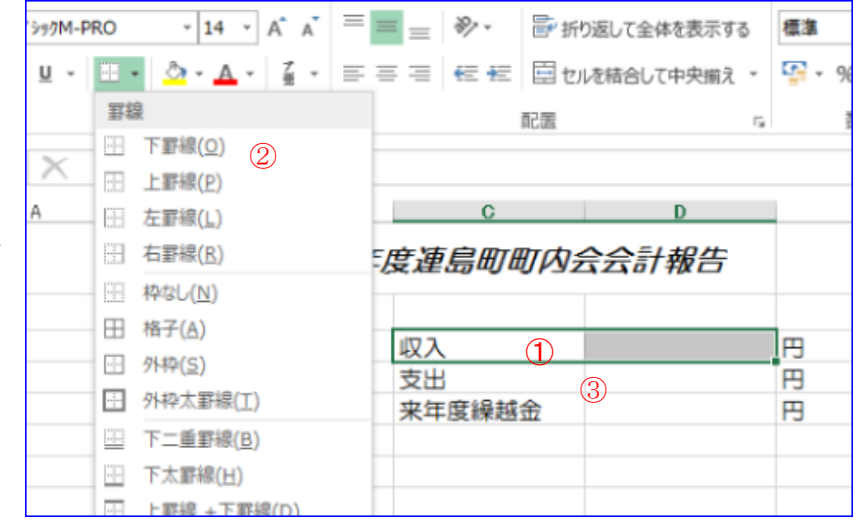

### (3) 格子枠線で表を作成します。

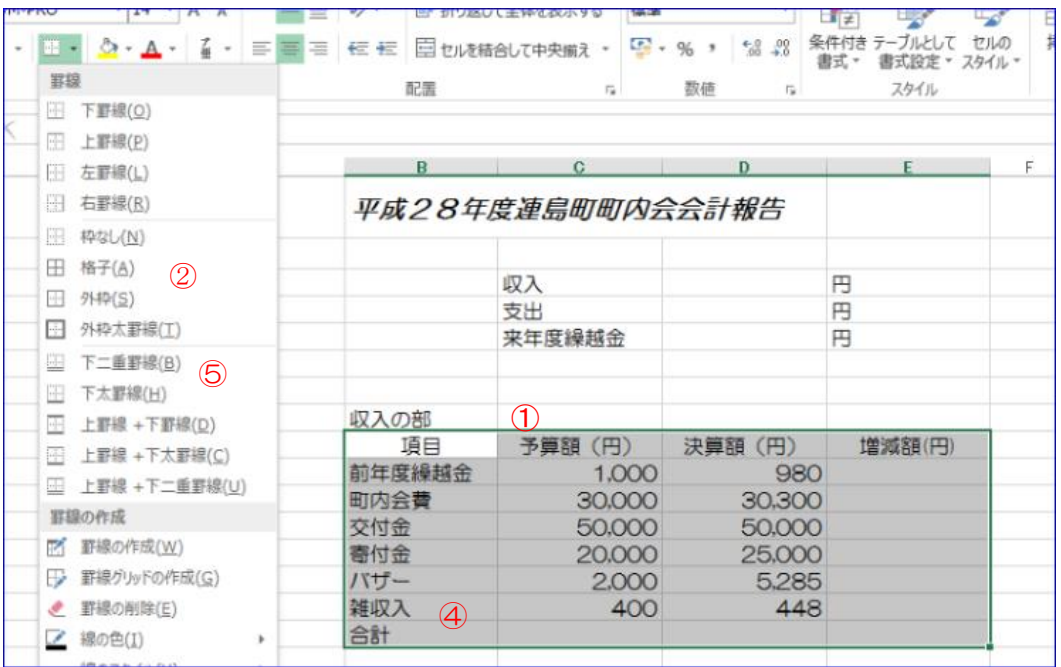

- ① B9~斜めにE16までをドラッグして範囲選択します。
- ② フォント ⇒ 罫線 ⇒ 格子をクリックします。
- ③ 合計の上は二重罫線にします
- ④ (収入の部)のB15~E15をドラッグして選択します。
- ⑤ フォントから下二重罫線をクリックします。

\*\*(支出の部)も同じようなやり方で格子枠線を入れ、表が完成します。

#### (4) 計算式を入れて計算をします。

- (ア) 収入の部、前年度繰越金~雑収入の増減額を計算します。
	- ① セルE10を選択し =D10-C10 と入力し ENTER します。
	- ② 再びE10を選択し オートフィルマークにして E15までドラッグします。

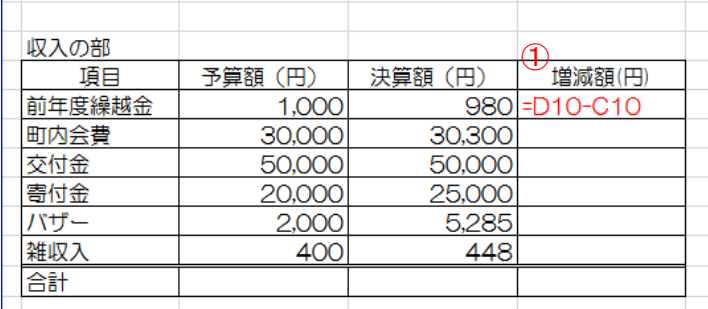

\*\*(支出の部)も同じ方法です。チャレンジしてみましょう。

- (イ) 収入の部の予算額合計はオート SUM を使って計算します。
	- ① セルC16を選択しΣオート SUM をクリックします

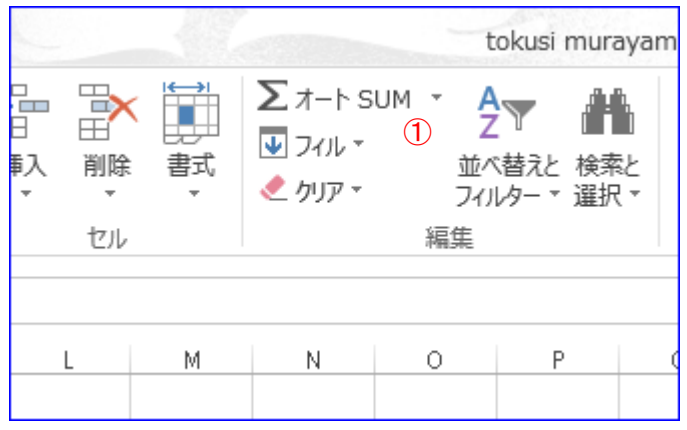

- ② 画面が右の図のように変化します。点線で囲まれた範囲の 合計をしますが、いいですかと聞いています。
- ③ 合計範囲がOKであれば ENTER で決定します。万一範囲 が違っていれば希望の範囲をドラッグして指定します。

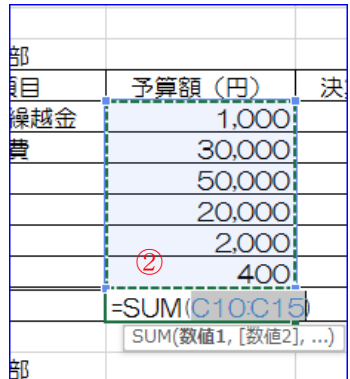

- (ウ) 収入の部の決算額と増減額の合計はオートフィルで 計算します。
	- ① セルC16を選択し、オートフィルマークにしてE16までドラッグします。
- (エ) 支出の部の合計を計算します。
	- ① 収入の部の計算とやり方はセル番号が違いますが、基本的なやり方は全く同じです。
	- ② 収入の部を見習って頑張ってみましょう。
	- ③ 講師の方が逐次解説して進めますので、スクリーンを見ながらそれに従って下さい。
- (オ) 来年度繰越金を計算します。収入の部の合計と支出の部の差ですから下記の様に入力しま す。
	- ① C25 のセルを選択し、=C16-C24 と入力して ENTER を押します。
	- ② 決算額と増減額は C16 を選択してオートフィルで計算します。
- (5) 計算結果のまとめをコピーし記入します。
	- ① D3セルを選択し、=D16と打ち込み ENTER で決定します。
	- ② 同じようにD4セルを選択し、=D24と打ち込みます。
	- ③ 最後にD5セルを選択し、=D25と打ち込みます。

完成です。お疲れ様でした。